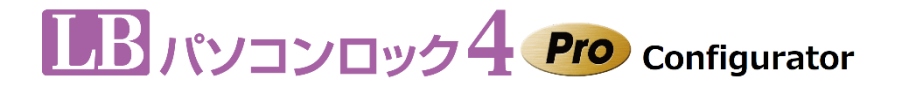

### 販売元: 株式会社ライフボート 開発元: 株式会社エスコンピュータ

# 利用ガイド

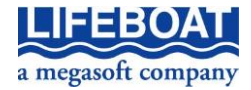

『LB パソコンロック4 Pro Configurator』のプログラムと利用ガイドは、著作権法で保護さ れた著作物であり、その全部あるいは一部を株式会社ライフボートの事前の明示的な 許可なく複製したり、転送したり、格納したり、他のコンピューター用に変換したり、あるい は他の言語に翻訳したりすると、著作権の侵害になります。

『LB パソコンロック』は株式会社ライフボートの商標です。

Microsoft、Windows は米国 Microsoft Corporation の米国およびその他の国における 登録商標です。

その他、記載されている会社名、製品名は、各社の登録商標または商標です。

注意

この利用ガイドに記載されている情報は、予告無しに変更されることがあります。 株式会社ライフボートは、本利用ガイドあるいはプログラムに記載されている内容に対し ていかなる誤りが含まれる場合にも、一切の保証を行いません。

#### EDITION

March 2020 Copyright© 2020 by Lifeboat, inc. All rights reserved. Printed in Japan

### PUBLISHED BY

株式会社ライフボート 東京都千代田区神田神保町 2-2-34 ホームページ: http://www.lifeboat.jp/

## 目次

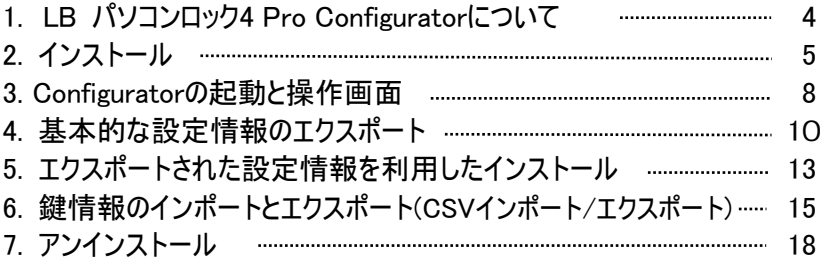

### <span id="page-3-0"></span>1. LB パソコンロック4 Pro Configuratorについて

『LB パソコンロック4 Pro Configurator』(以降「Configurator」と表記)は、鍵や動作設 定情報を他のPCへの配布用ファイルとして作成するためのツールです。予め鍵の設定等 を用意しておくことができるので、インストール時の「初期設定」をせずに済みます。多数の PCに『LB パソコンロック4 Pro』インストールする場合や、サイレントインストールの利用時 に便利なツールです。

<機能>

- 設定情報の取り込み
- 取り込んだ設定情報の編集(鍵の追加、削除、その他設定の編集)
- 鍵情報をCSVに書き出し
- CSV形式の鍵情報の読み込み
- 『LB パソコンロック4 Pro』インストール時に読み込める設定ファイルの書き出し
- 設定ファイルの読み込みと編集

### <動作環境>

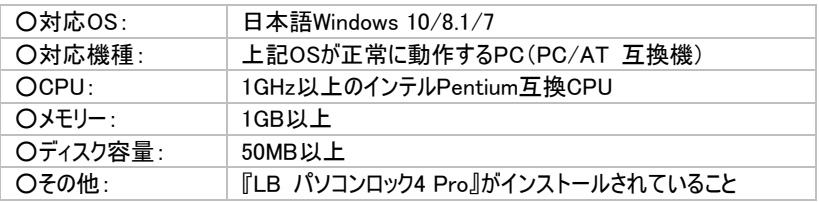

<注意事項>

- Configuratorは『LB パソコンロック4 Pro』本体がインストールされた環境でのみ 動作します。
- インストールには『LB パソコンロック4 Pro』本体のライセンスキーが必要です。
- 『LB パソコンロック4 Pro』以外のバージョンとの互換性はありません。

<ライセンスについて>

○ 本製品は『LB パソコンロック4 Pro』のライセンスを許諾されたユーザーのみ利用 することができます。

### <span id="page-4-0"></span>2. インストール

インストール前に以下をご確認ください。 ○管理者権限でWindowsにログオンしてください。 ○『LB パソコンロック4 Pro』本体のインストールと初期設定を済ませておく ○『LB パソコンロック4 Pro』本体のライセンスキーをご用意ください。 ○『LB パソコンロック4 Pro』本体の管理者鍵とパスワードをご用意ください。

1. インストーラ「LB パソコンロック4 Pro Configurator.exe」を実行します。 ユーザーアカウント制御の確認が表示されるので、「はい」をクリックしてください。

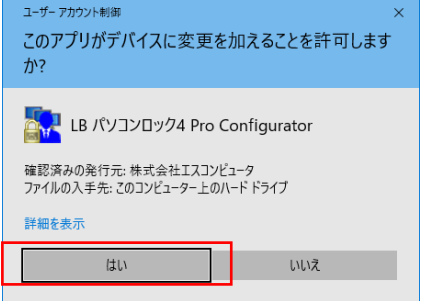

2. プログラムのインストーラが起動します。「次へ」をクリックしてください。

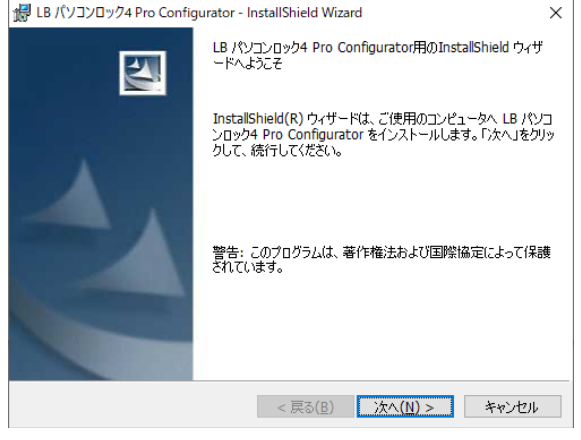

- 5 -

3. 「使用許諾契約」画面が表示されます。契約内容をよくお読みいただき、同意いた だける場合は「使用許諾契約の全条項に同意します」をチェックして「次へ」をクリッ クしてください。同意いただけない場合には、インストールを中止してください。

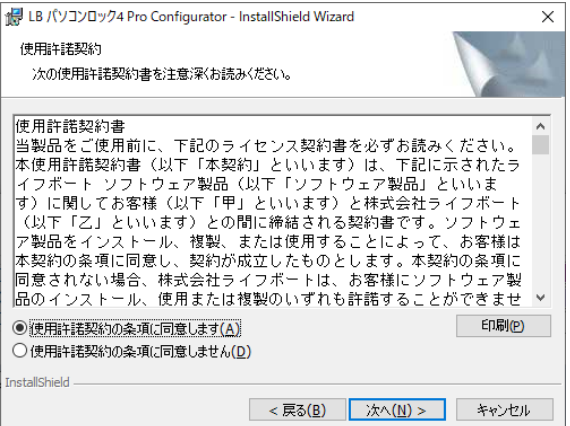

### 4. ライセンスキーを入力して「次へ」をクリックしてください。

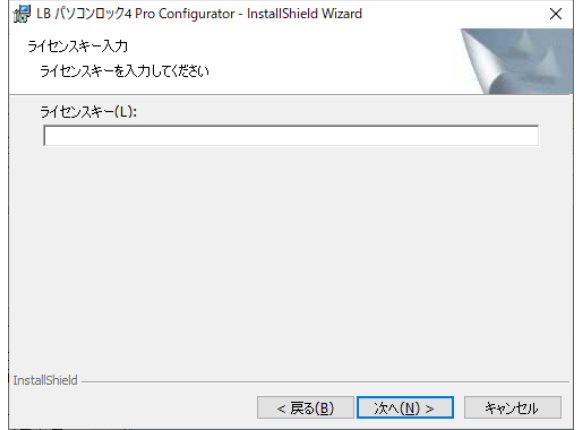

5. 「次へ」をクリックします。インストール先を変更する場合は「変更」をクリックしてインス トール先を変更することができます。

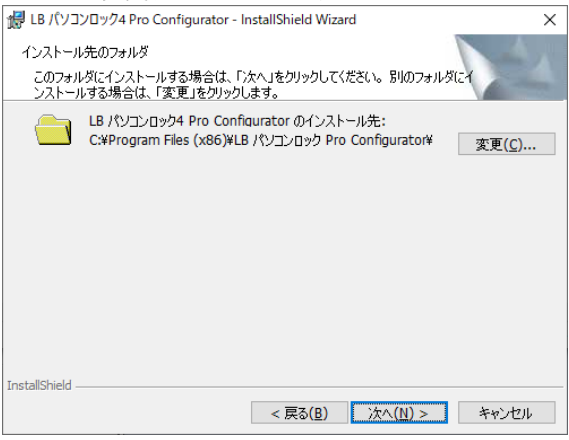

### 6. 「インストール」をクリックしてインストールを開始します。

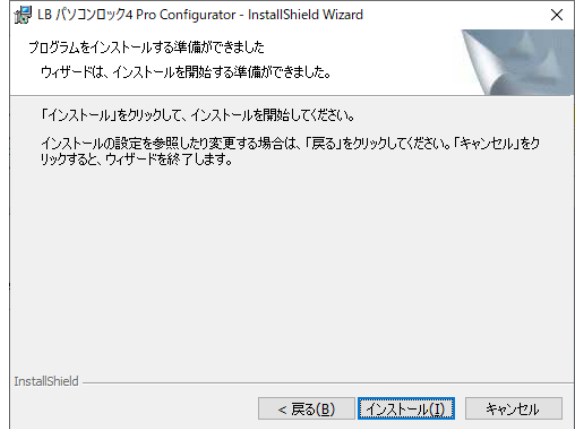

<span id="page-7-0"></span>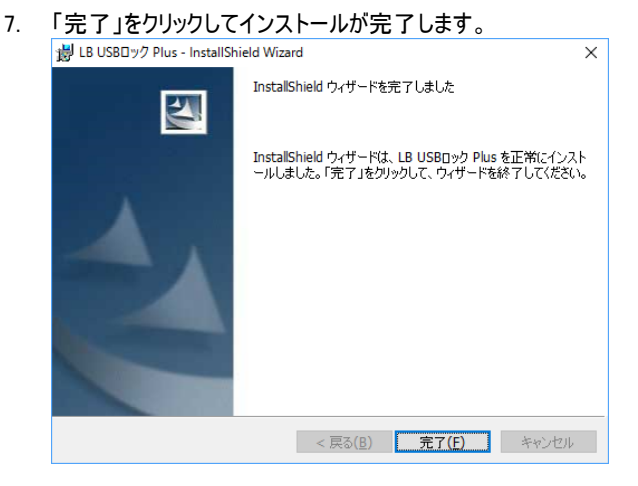

### 3. Configuratorの起動と操作画面

<Configuratorの起動>

1. 『LB パソコンロック4 Pro』の管理者鍵が装着された状態で、Windowsのスタートか ら「LB パソコンロック4 Pro Configurator」-「LB パソコンロック4 Pro Configurator」 の順に選択します。

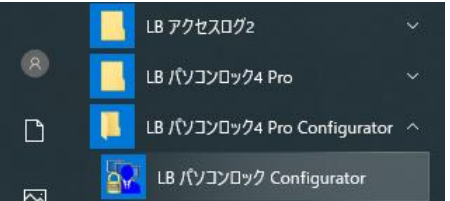

2. Configuratorが起動します(次頁の画面が表示されます)。

### <初期設定>

### Configuratorの操作系(上面のタブ、ボタンの配置)は、基本的に『LB パソコンロック4 Pro』本体と共通です。

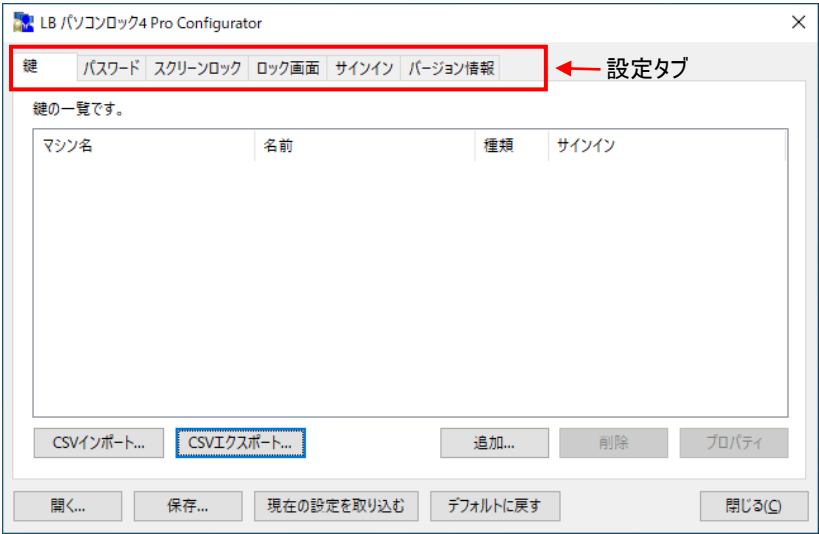

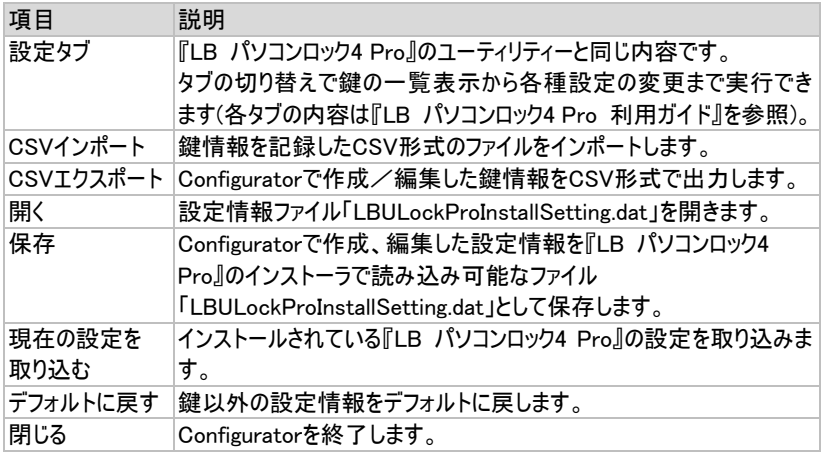

### <span id="page-9-0"></span>4. 基本的な設定情報のエクスポート

『LB パソコンロック4 Pro』インストール時に利用できる設定情報の作成について、基本 的な手順を説明します。

1. 「現在の設定を取り込む」をクリックします。※取り込み操作をする前に、予めマスタ ーとなる『LB パソコンロック4 Pro』の設定を済ませてください。

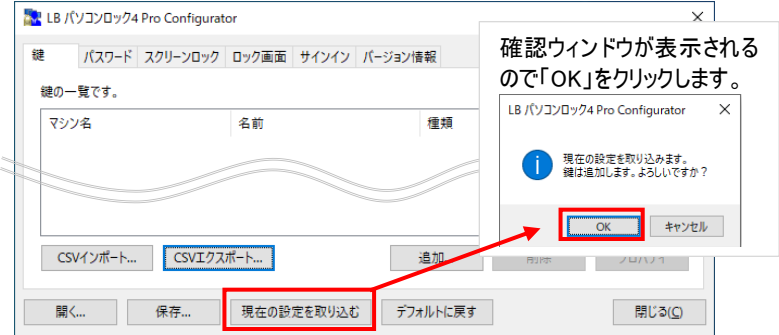

2. 鍵をはじめとするすべての設定情報がConfiguratorに取り込まれます。

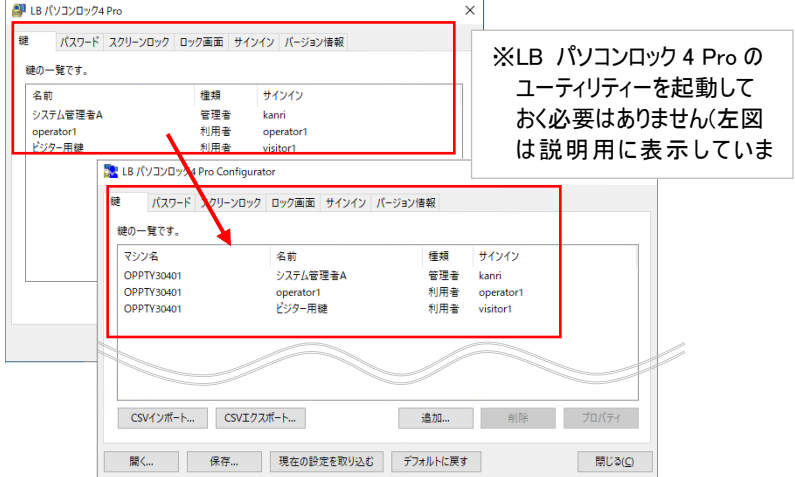

3. 「保存」をクリックすると、配布用の設定ファイルを生成しますが、配布先の環境に合 わせて、鍵や設定情報を編集します。

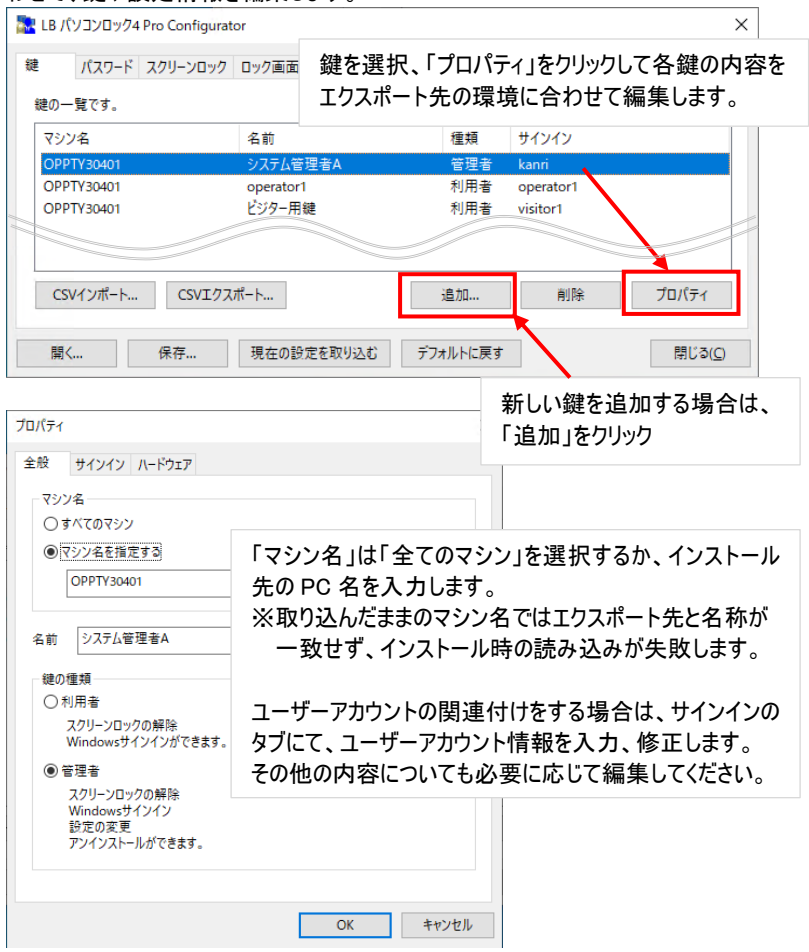

4. 続いて「パスワード」「スクリーンロック」「ロック画面」「サインイン」についてもエクスポー ト先に合わせて設定内容を修正してください。

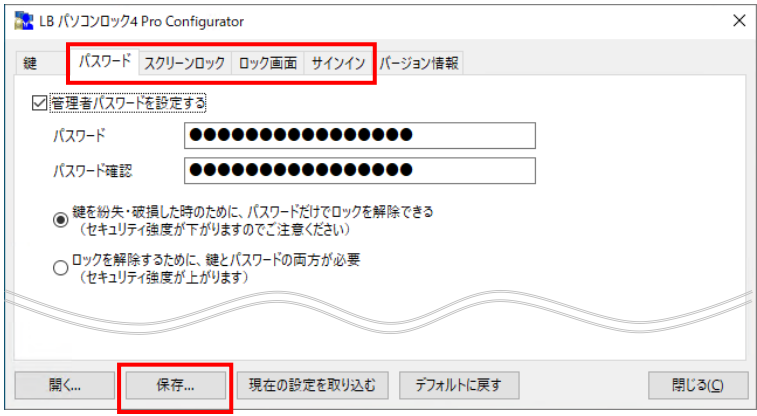

5. 設定の作成が完了したら、「保存」をクリックします。 ファイル名はデフォルトのまま「LBULockProInstallSetting.dat」にしてください。 このファイルを他のPCに『LB パソコンロック4 Pro』をインストールする際、インストーラ と同じパス(フォルダー)に置いてインストーラを実行します。

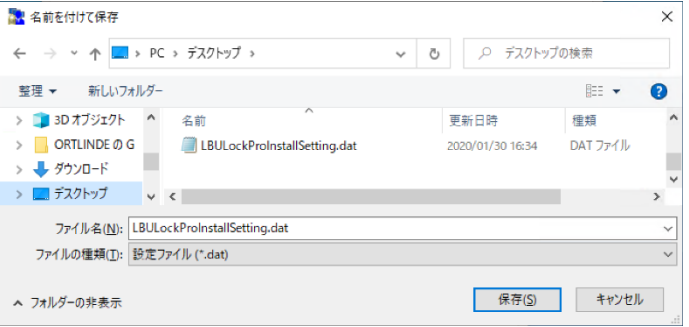

※ 「LBULockProInstallSetting.dat」は『LB パソコンロック4 Pro』のインストール時、 または上書きインストール時のみ読み込み可能です。

### <span id="page-12-0"></span>5. エクスポートされた設定情報を利用したインストール

前頁までの手順「基本的な設定情報のエクスポート」でエクスポートされた設定ファイル 「LBULockProInstallSetting.dat」を利用した『LB パソコンロック4 Pro』のインストール方 法について説明します。

- 1. ローカルPC上の同じフォルダーに以下3点のファイルをコピーして「LB パソコンロック4 Pro.exe」を実行します。
	- A. LB パソコンロック4 Pro.exe --- LB パソコンロック4 Proの インストーラ CD-ROMの 「 \pl4p 」に収録(ダウンロード版は展開先のフォルダー  $\lceil \frac{4}{10} \rceil$ B. LBULockProInstallSetting.dat --- エクスポートされた設定ファイル Configuratorを使用して取り込み、作成した設定ファイル
	- C. LBULockProLicense.txt --- ライセンスキー保存用ファイル ※ CD-ROMのフォルダー「¥silent 」に収録(ダウンロード版は展開先のフォル  $\overline{y}-\Gamma$ ¥silent I)
	- ※ メモ帳等でファイルを開いて、付属のライセンスキーを書き込んでください(キーは ダウンロード版は購入時の配信メール、ライセンス版は証書に記載されています)。
- 2. ウィザードが起動しますので、メッセージに従ってインストールを進めてください。

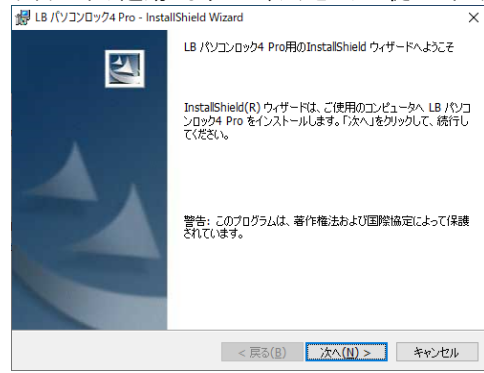

3. インストールが終了すると、システムが自動的に再起動します。 成功していれば、Windowsにログオン後、『LB パソコンロック4 Pro』が設定に従って 動作します。 ログオン後に「初期設定ウィザード」が起動する場合、設定のインポートが何らかの 理由で失敗したものと感がられます。

- ※ インポートに失敗してもエラーメッセージ等は表示されません。
- ※ ライセンスキーや設定ファイルの読み込みは、サイレントインストール時にも利用 できます。

### <span id="page-14-0"></span>6. 鍵情報のインポートとエクスポート(CSVインポート/エクスポート)

『LB パソコンロック4 Pro』から取り込んだ設定情報のうち、「鍵」の設定内容はCSV形 式のファイルへエクスポートすることができます。CSV形式にエクスポートしたファイルは、編 集後に再度Configuratorにインポートして、インストーラで読み込み可能な設定ファイル として書き出すことができます。

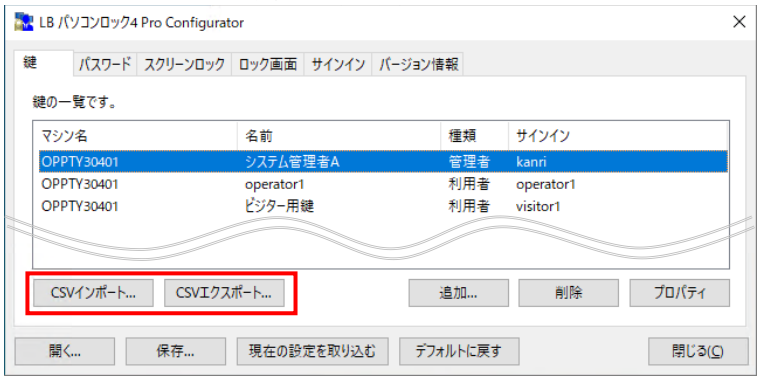

○ CSVインポート…

CSV形式の鍵情報をインポートします(他のPCのConfiguratorやこのPCのConfigurator で作成、編集したもの。または仕様に基づいて作成したCSV)

○ CSVエクスポート…

鍵情報をCSV形式のファイルにエクスポートします

<CSVの内容>

エクスポートされたCSVファイルの内容を説明します。以下を参考にファイルを編集して鍵 を追加してください。

ヘッダ情報

マシン名,鍵の名前,鍵の種類,Windowsサインイン,サインイン先,ユーザー名,ドメイン名,認 証方法,次回パスワードを入力,パスワード,ベンダーID,プロダクトID,シリアル番号,ベンダー ID2,プロダクトID2,シリアル番号2,ベンダーID3,プロダクトID3,シリアル番号3,...

### エクスポートされたCSVの例

マシン名,鍵の名前,鍵の種類,Windowsサインイン,サインイン先,ユーザー名,ドメイン名,認証方 法,次回パスワードを入力,パスワード,ベンダーID,プロダクトID,シリアル番号,ベンダーID2,プロ ダクトID2,シリアル番号2,ベンダーID3,プロダクトID3,シリアル番号3 pc1, a, 1, 1, 1, user, , 1, 0, user, 0x0011, 0x0011, s11 pc1,b,2,1,1,user,,2,,,0x0012,0x0012,s12 pc2,c,1,1,2,user,domain,1,1,,0x0021,0x0021,s21 pc2,d,2,0,,,,,,,0x0022,0x0022,s22 pc3,e,1,0,,,,,,,0x0031,0x0031,s31,0x0032,0x0032,s32 pc4, f, 1, 0, , , , , , , 0x0041, 0x0041, , , ,

### CSVの内容

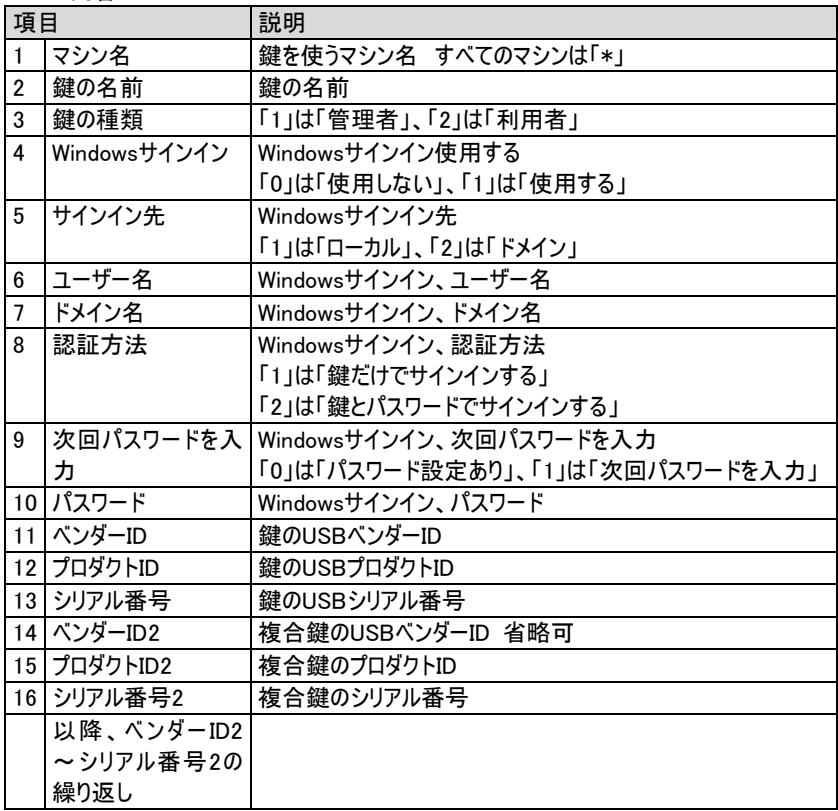

パスワードの扱いについて

インポート/エクスポート用CSVではパスワードは暗号化されません。扱いにご注意く ださい(サインイン情報は「9 次回パスワード入力」を選択しておくと、サインイン時に ユーザー自身が入力することになるため、こちらを利用することをお勧めします)。

合鍵と復号鍵の記述方法

○ 合鍵を設定する場合 --- 別の行に同じPC名で記述

合鍵の例:

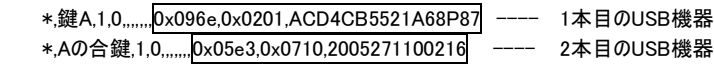

○ 複合鍵を設定する場合 --- 同じ行にUSB設定を複数記述(ベンダーID/プロダクト ID/シリアルID 2以降を並記します。

複合鍵の例:

\*,鍵A,1,0,,,,,,, 0x096e,0x0201,ACD4CB5521A68P87, 0x05e3,0x0710,2005271100216 1本目のUSB機器 2本目のUSB機器

※ CSVの編集とConfigurator画面上の編集を組み合わせることで、以下のような複数 のPC向けに個別設定された設定情報ファイル「LBULockProInstallSetting.dat」を 作成すると便利です。

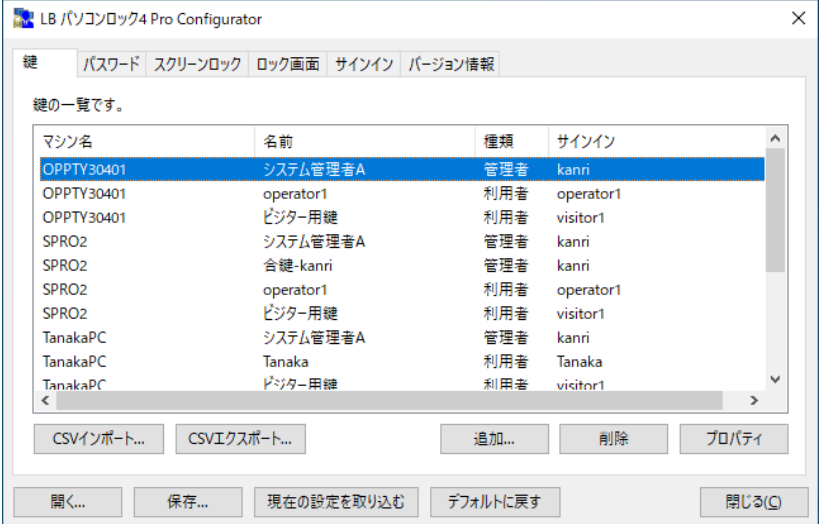

### <span id="page-17-0"></span>7. アンインストール

### アンインストールは管理者権限でWindowsにログオンしてから実行する必要があります。

1. 「 コントロール パネル 」-「プログラムと機能 」から「LB パソコンロック4 Pro Configurator」を選択して「アンインストール」をクリックします。

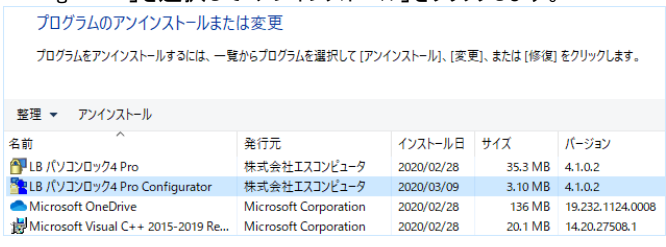

2. 「はい」をクリックしてアンインストールを開始します。

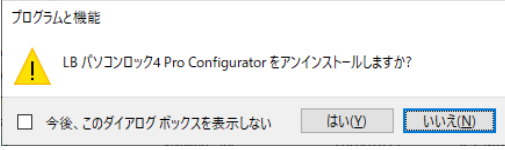

3. ユーザーアカウント制御の確認ウィンドウが表示される場合は、「はい」をクリックしてく ださい。

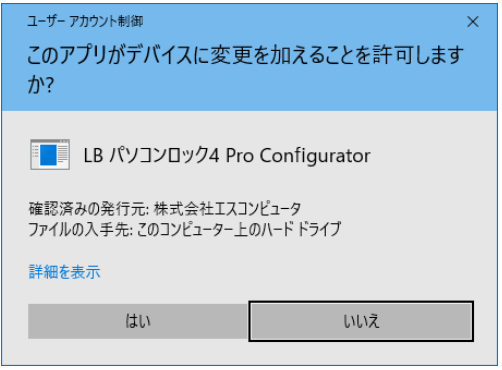

4. プログラム一覧から『LB パソコンロック4 Pro Configurator』が削除されてアインイン ストールが完了します(システムの再起動は不要です)。

#### 使用許諾契約書

当製品をご使用前に、下記のライセンス契約書を必ずお読みください。本使用許諾契約書(以下「本契約」と いいます)は、下記に示されたライフボート ソフトウェア製品(以下「ソフトウェア製品」といいます)に関してお客様 (以下「甲」といいます)と株式会社ライフボート(以下「乙」といいます)との間に締結される契約書です。ソフトウ ェア製品を開封、インストール、複製、または使用することによって、お客様は本契約の条項に同意し、契約が 成立したものとします。本契約の条項に同意されない場合、株式会社ライフボートは、お客様にソフトウェア製品 のインストール、使用または複製のいずれも許諾できませんので、予めご了承ください。

#### 第1条 定義

- 1. ソフトウェア製品 本契約に基づき、乙が甲に提供するプログラム および関連資料を包括していい、改良版のソフ トウェア製品が提供された場合には、当該改良 版のソフトウェア製品をいう。
- 2. プログラム 機械読取可能な形式で提供されるデータ処 理プログラムをいう。
- 3. 関連資料 プログラム以外の資料で、乙がプログラムの使 用に関連して提供する、乙指定の資料をいう。

#### 第 2 条 契約の目的

乙は甲に対しソフトウェア製品を非独占的に使用 する譲渡不能な権利を許諾する。

#### 第 3 条 契約期間

本契約は、本契約成立時から、甲または乙が本 契約に従い解約するまで存続する。

#### 第 4 条 使用権

- 1. 甲は、プログラムを1ライセンスに付き1台のコンピ ュータで使用することができる。また、印刷物の 形で提供されたソフトウェア製品を本契約の目 的に従って使用することができる。
- 2. 甲は、本契約に基づく使用権につき再使用権 を設定し、またはソフトウェア製品もしくはその複 製物を第三者に譲渡、転貸もしくは占有の移 転をしてはならない。ただし、甲の管理の下で甲 のためにソフトウェア製品を第三者に使用させる 場合はこの限りでなく、甲の使用とみなすものと する。
- 3. 甲がマルチライセンスパックを購入した場合、本 契約以外の書面(パッケージ等)において指定 される許諾数だけのコンピュータにインストールで きる。

#### 第 5 条 複製権

甲は、ソフトウェア製品の一部または全部をバックア ップコピー作成のためにのみ、複製及び複写するこ とができる。甲は上記の目的以外のために、ソフト ウェア製品の一部または全部を、メディアを問わず、 転写、複製または複写してはならない。

#### 第 6 条 危険負担

納入前に生じたソフトウェア製品および記録媒体 の喪失または損傷は、甲の責に帰すべきものを除 き乙の負担とし、納入以後に生じたこれらの損害 は乙の責に帰すべきものを除き甲の負担とする。

#### 第 7 条 保証

- 1.ソフトウェア製品の媒体及び関連資料に、物理 的欠陥がある場合、甲がソフトウェア製品を購 入してから90日間に限り、無償で乙より交換を 受けることができる。
- 2. 乙は、ソフトウェア製品が甲の特定の使用目的 に適合することを保証するものではない。また、 前項において明示する場合を除き、本ソフトウ ェア及びサポートサービスに関して一切の保証を 行わないものとする
- 3. 前各項の定めは、本契約に基づく法律上の瑕 疵担保責任を含む、乙の保証責任のすべてを 指定したものとする。

#### 第 8 条 乙の責任および責任の制限

- 1. プログラムの不稼働を含む稼働不良のすべての 場合において、乙の責任は誤りの訂正に合理 的努力を尽すことに限られるものとする。
- 2. 法律上の請求の原因の種類を問わず、乙は、 法律上許容される最大限において、本ソフトウ ェア製品の使用もしくは使用不能、サポートサ ービスの提供もしくは提供不能またはその他本 契約書に関して生じる特別損害、付随的損 害、間接損害、派生的損害、またはその他の 一切の

損害 (逸失利益、機密情報もしくはその他の 情報の喪失、事業の中断、人身傷害、プライ バシーの喪失、誠実義務または合理的な注意 義務を含めた義務の不履行、過失、またはそ の他の金銭的損失を含むがこれらに限定され ない) に関しては、乙の過誤、不法行為(過失 を含む)、無過失責任、契約違反または保証 違反の場合であっても、一切責任を負わないも のとする。たとえ、乙がこのような損害の可能性 について知らされていた場合でも同様である。

3. 本ソフトウェア又はサポートサービスに起因して、 甲、もしくはその他の第三者に生じた結果的損 害、付随的損害及び逸失利益に関して、乙は 一切の責任を負わないものとする。本契約のも とで、理由の如何を問わず、乙が甲、又はその 他の第三者に対して負担する責任の総額は、 損害の原因となった本ソフトウェアに対して本契 約のもとで甲が実際に乙へ支払った対価の10 0%を上限とする。

### 第 9 条 著作権等の侵害に関する損害賠償責任

- 1. ソフトウェア製品の使用が、第三者の著作権ま たは工業所有権等の知的所有権を侵害したと いう理由で、甲が第三者より請求を受けた場 合には、甲が次の各号所定のすべての要件を 満たす場合には、乙の責任と費用負担で、当 該請求を処理解決するものとし、甲に一切の 損害を及ぼさないものとする。
	- (1)甲が第三者から請求を受けた日から速や かに、乙に対し請求の事実および内容を通 知すること。
	- (2)甲が第三者との交渉または訴訟の遂行に 関し、乙に実質的な参加の機会および決 定の権限を与え、ならびに必要な援助をす ること。
- 2. 乙は、甲が次の各号の一に該当する場合には、 甲に対し前項所定の責任を負わない。
	- (1)甲が乙提供以外のプログラムと組合わせて 使用したことに起因するとき。
- (2) 甲が本契約に違反してソフトウェア製品を 使用したことに起因するとき。
- 第 10 条 ソフトウェア製品の変更または改作

甲は、自己の使用のため、必要な場合を除き「乙 の許可なく」ソフトウェア製品を変更、または改作し てはならない。

- 第 11 条 解約および解除
	- 1. 甲は、乙に30日前の書面による通知をして、任 意に解約することができる。
	- 2. 甲または乙は、相手方に次の各号に掲げる事 由の一が生じたときには、なんらの催告なしに直 ちに本契約を解除することができる。
		- (1) 支払いの停止または破産、和議開始、会 社更正手続開始、会社整理開始もしくは 特別清算開始の申立があったとき。
		- (2) 手形交換所の停止処分をうけたとき。
	- 3. 甲または乙は、本契約に違反すること等相手 方の債務不履行が相当期間を定めてした催 告後も是正されないときは、本契約を解除する ことができる。
	- 4. 前各項の適用によりソフトウェア製品の使用権 が消滅した場合には、甲は返還または破棄の 手続きを行うものとする。

### 第 12 条 ソフトウェア製品の返還または破棄

- 1. 甲は、使用権の消滅後2週間以内にソフトウェ ア製品およびすべての複製物(変更または改作 されたものを含む)を、乙に返還しまたは破棄す るものとする。
- 2. 甲は、前項による返還または破棄と同時に、前 項所定の事実を証明する書類を乙に提出する。

第 13 条 合意管轄

本契約に関し訴訟の必要が生じた場合には、乙 本店所在地を管轄する裁判所を専属管轄裁判 所とする。

#### 第 14 条 協議

本契約に関して疑義が生じた場合には、両当事 者は信義誠実の原則に従い協議するものとする。

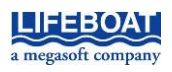

- 20 - 本契約に関して不明な点がございましたら、下記宛てに書面にてご連絡いただくよう申し上げます。 〒101-0051 東京都千代田区神田神保町 2-2-34 株式会社ライフボート

### LB パソコンロック 4 Pro Configurator 利用ガイド

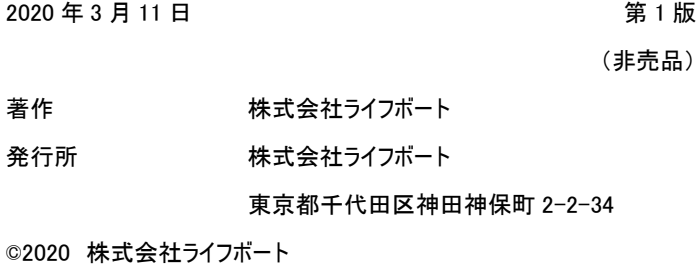

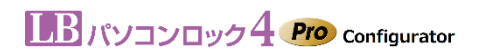